「使いたくなる」グループウェア

デ ス ク ネ ッ ツ

# C desknet's Sync for

desknet's **250F** 

### 初期設定ガイド

Copyright (C) 2012-2021 NEOJAPAN, Inc. All Rights Reserved **1998 and the computation of the computation of the computation of the computation of the computation of the computation of the computation of the computation of t** 

### **Sync for smartphones管理者設定編① desknet s NEO**

**① desknet's NEOへシステム管理者権限を持った利用者でログインください。 ②ログインした利用者に対してIDとパスワードが付与されていることを確認ください。**

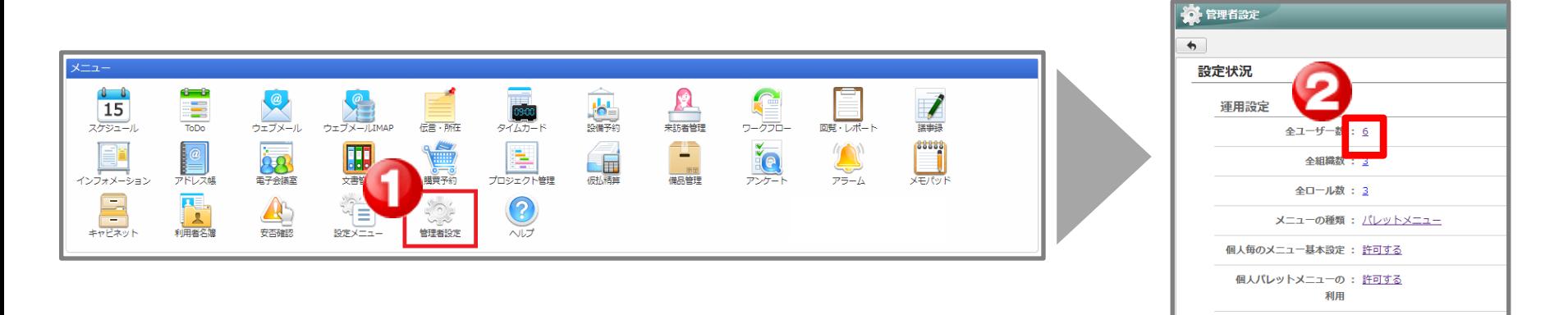

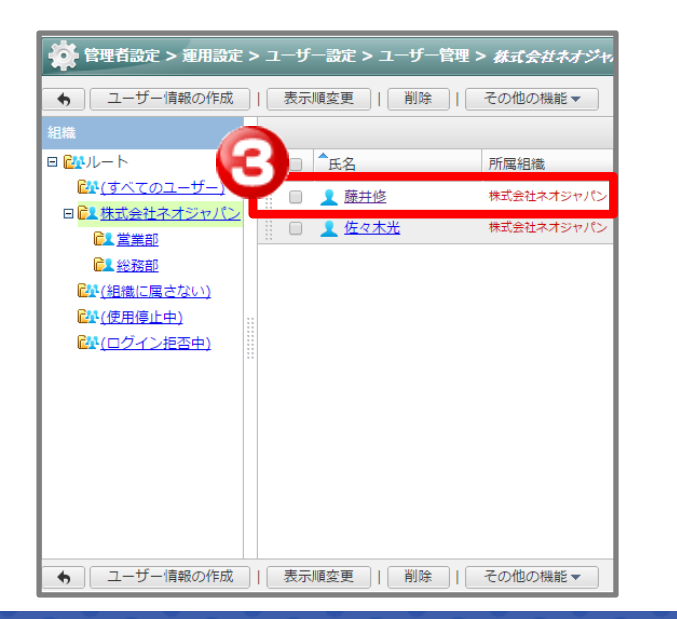

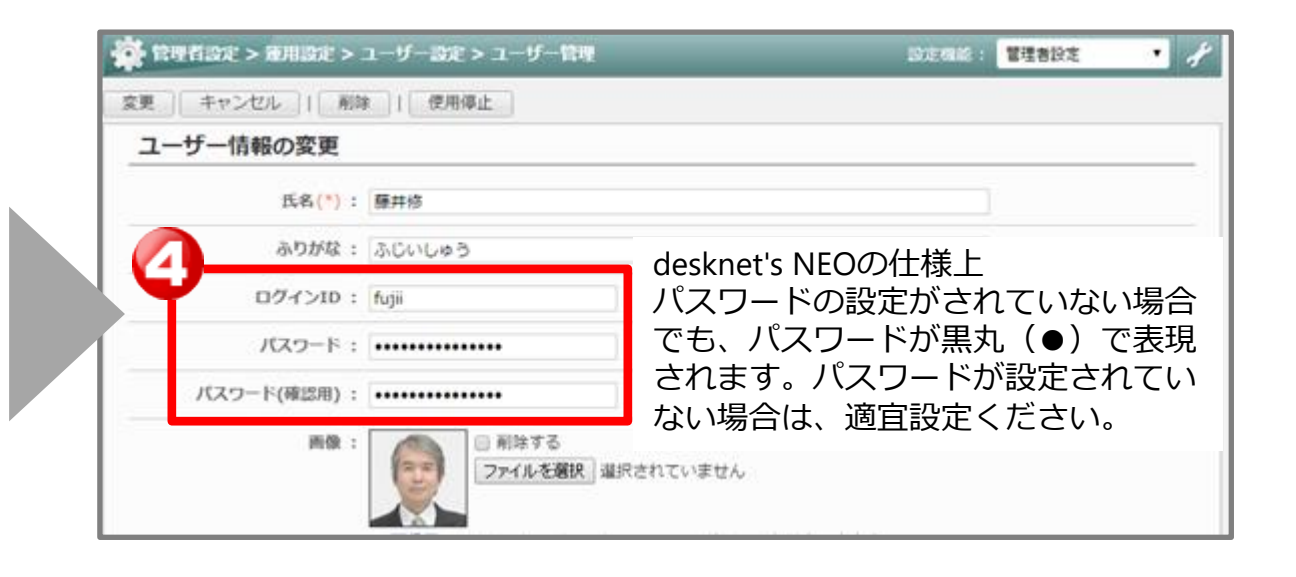

### **Sync for smartphones管理者設定編② desknet s NEO**

#### **③オプションメニューにSync for smartphonesアイコンを追加します。**

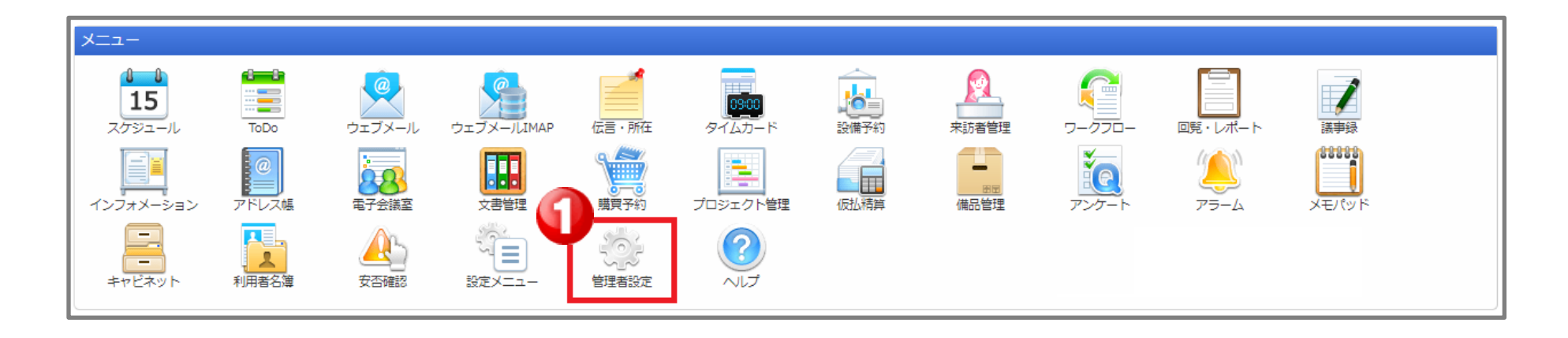

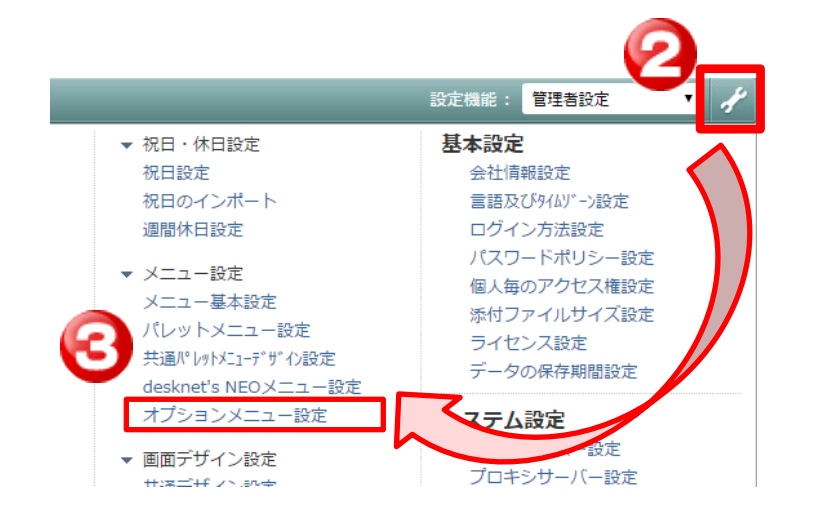

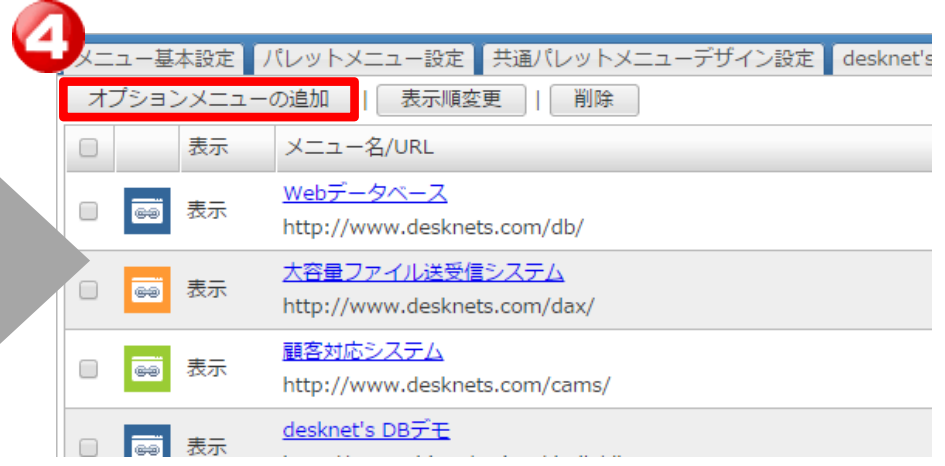

### **Sync for smartphones**管理者設定編③

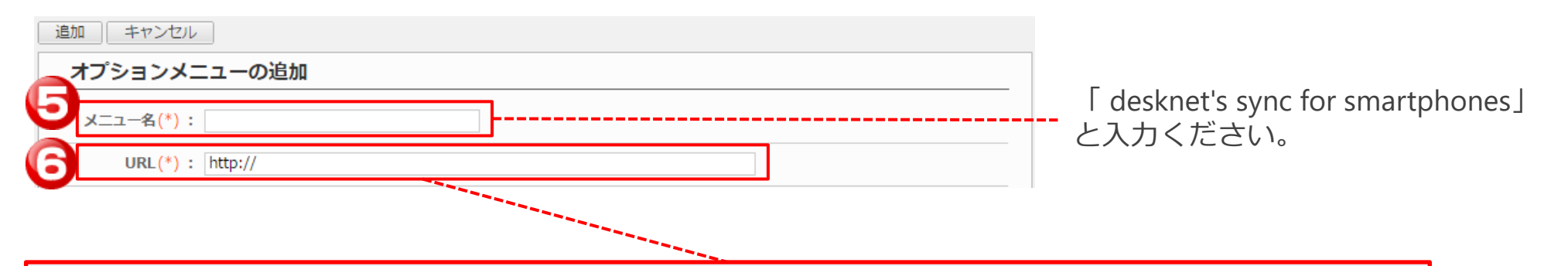

#### 【ご契約ユーザー】

https://**XXXX.dn-cloud.com**/cgi-bin/dneo/dncswn.cgi?page=login&uid=\$UID&pass=\$PWD ※「XXXX.dn-cloud.com」へはdesknet's NEOのドメインを入力ください。

#### 【トライアルユーザー】

https://XXXX.dncloudtrial.com/cgi-bin/XXXX/dneo/dncswn.cgi?page=login&uid=\$UID&pass=\$PWD ※「XXXX」にはトライアル開通時にランダムな文字列が含まれております。 詳細は、トライアルの開通メール等をご確認ください。

#### ※**次ページに続きます**

### **Sync for smartphones管理者設定編④ desknet SNEO**

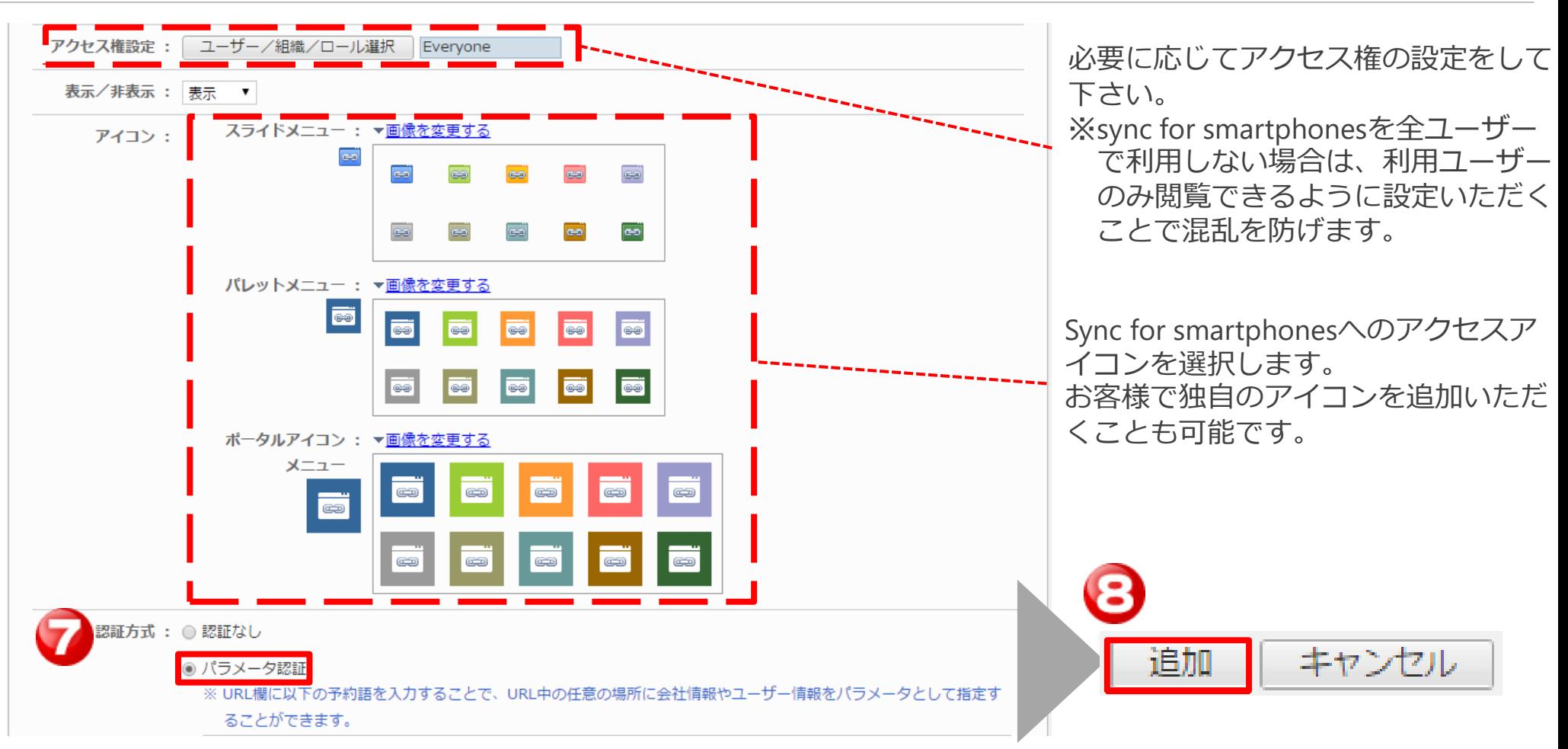

#### **ここまででオプションメニュー設定が完了です。**

### **Sync for smartphones管理者設定編⑤ desknet SNEO**

### **④メニュー欄にSync for smartphonesアイコンを配置します。**

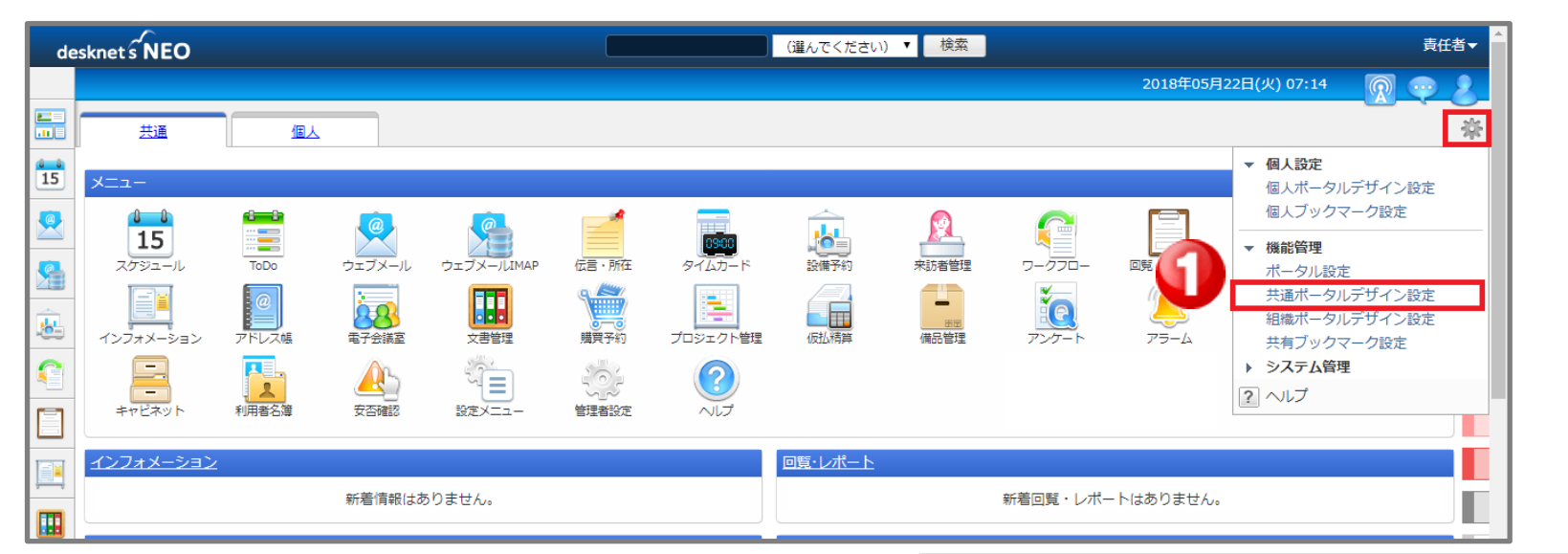

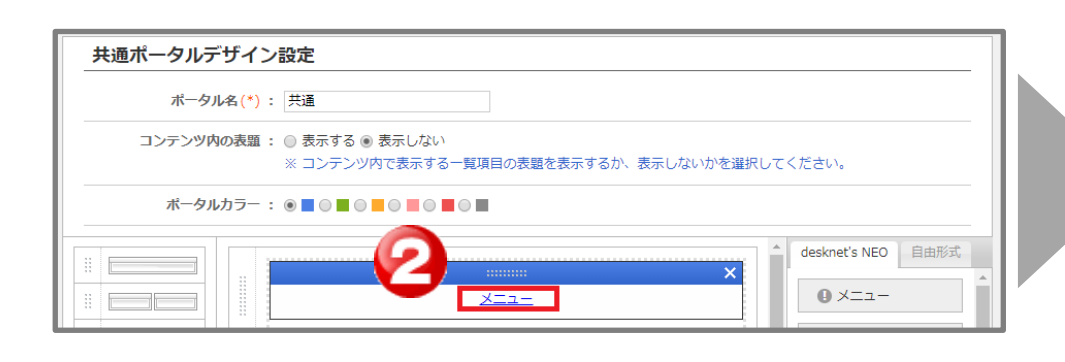

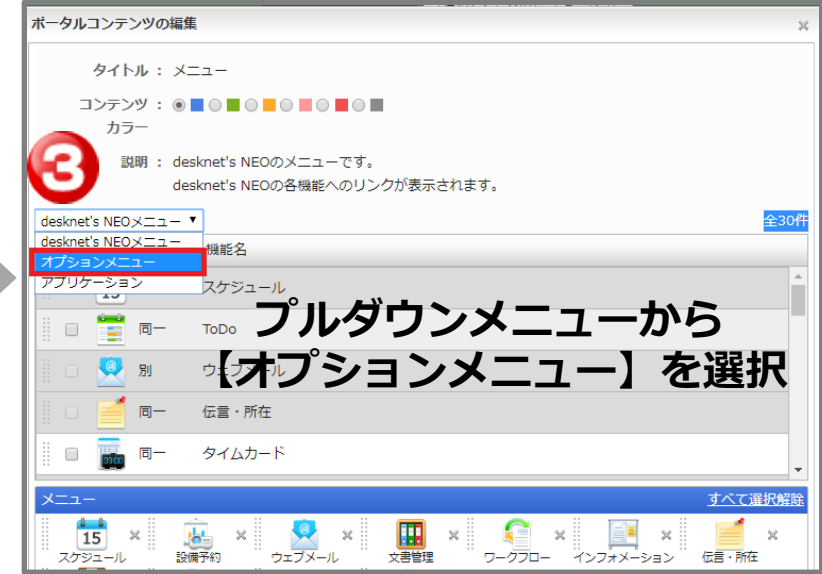

### **Sync for smartphones管理者設定編6 desknets NEO**

ポータルコンテンツの編集

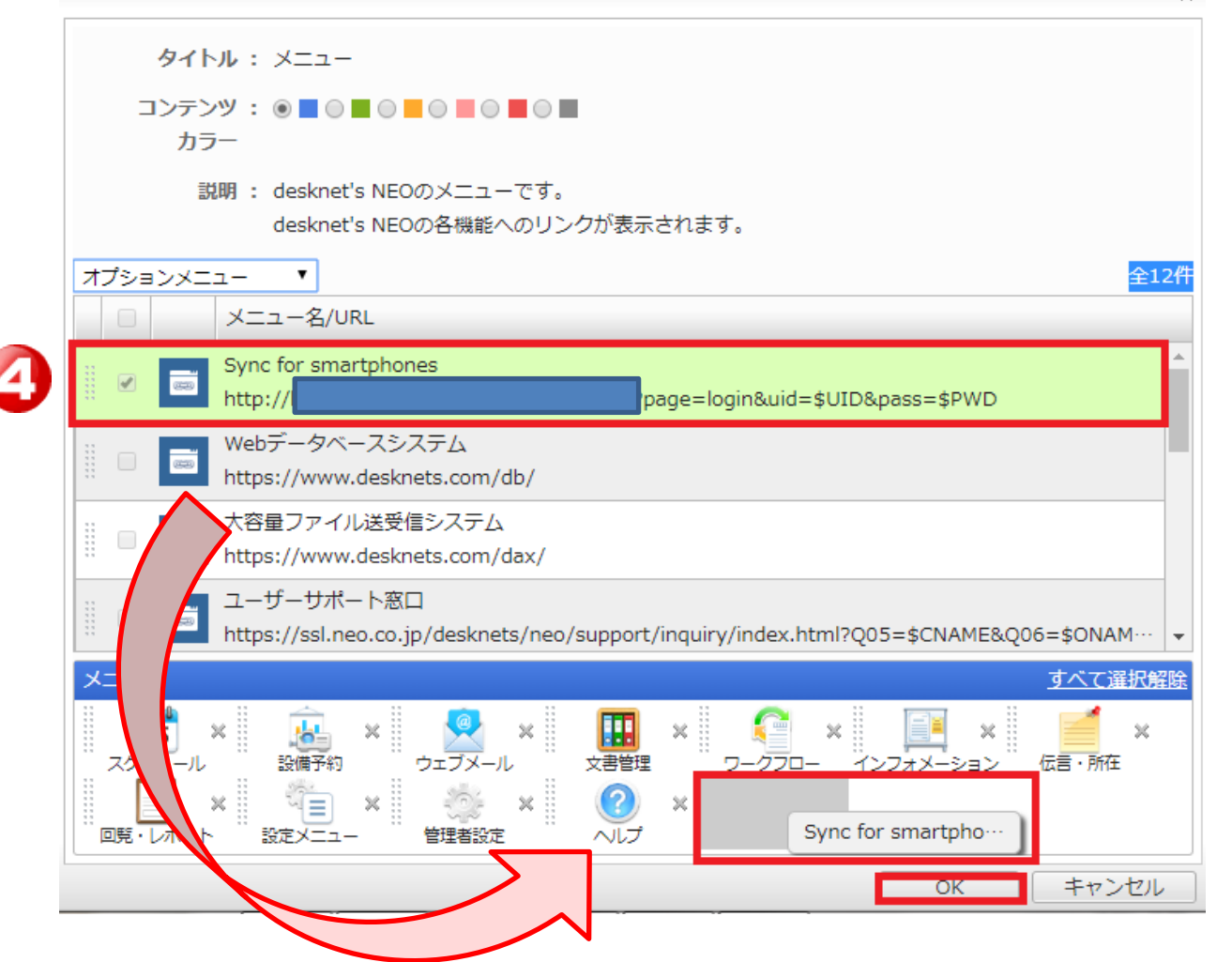

**Sync for smartphonesのコンテンツをメニュー枠へドラック&ドロップしOKボタンを押す。**

## **Sync for smartphones管理者設定編⑦ desknet s NEO**

#### **⑤メニュー枠にあるSync for smartphonesアイコンをクリックください。**

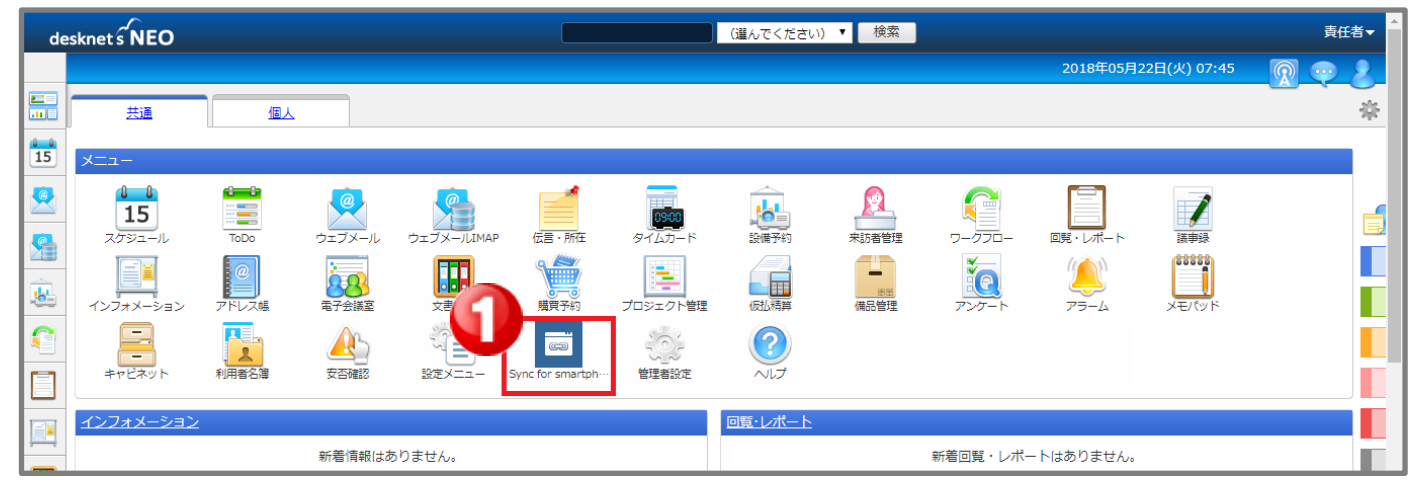

#### **⑥ユーザー設定を行います。**

**Sync for smartphonesを利用するユーザー名の横にある[利用許可]を[有効]にし更新ボタンを押す。**

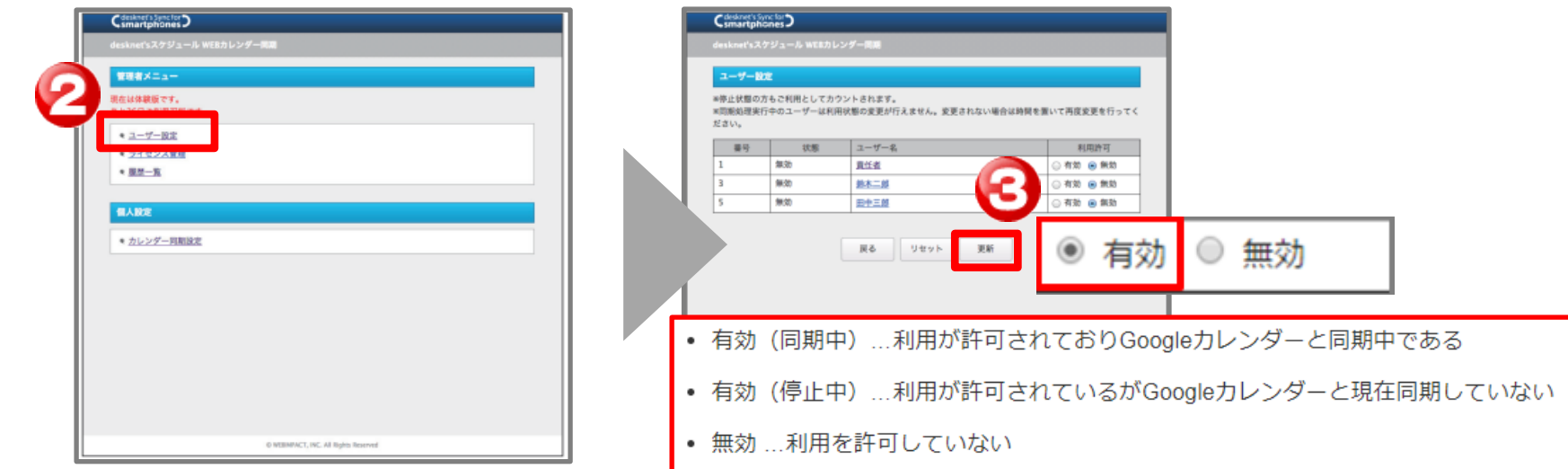

### **Sync for smartphones**ユーザー設定編①

**①desknet's NEOへログインください。**

**②ログインした利用者に対してIDとパスワードが付与されていることを確認ください。**

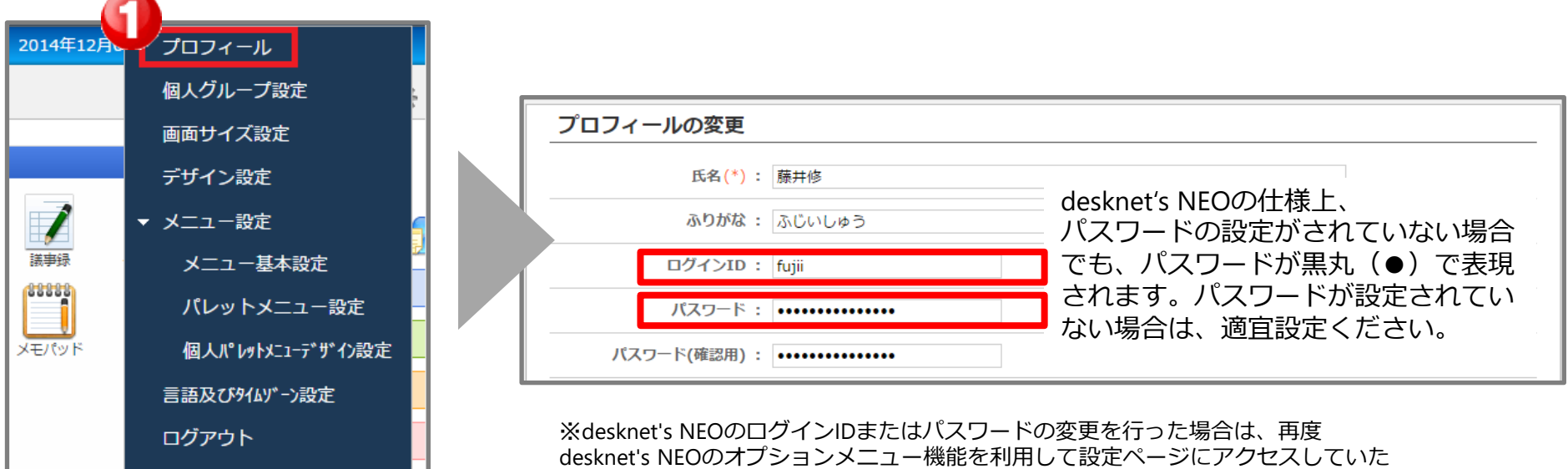

ヘルプ

### **Sync for smartphones**ユーザー設定編②

#### **③メニュー枠にあるSync for smartphonesアイコンをクリックください。**

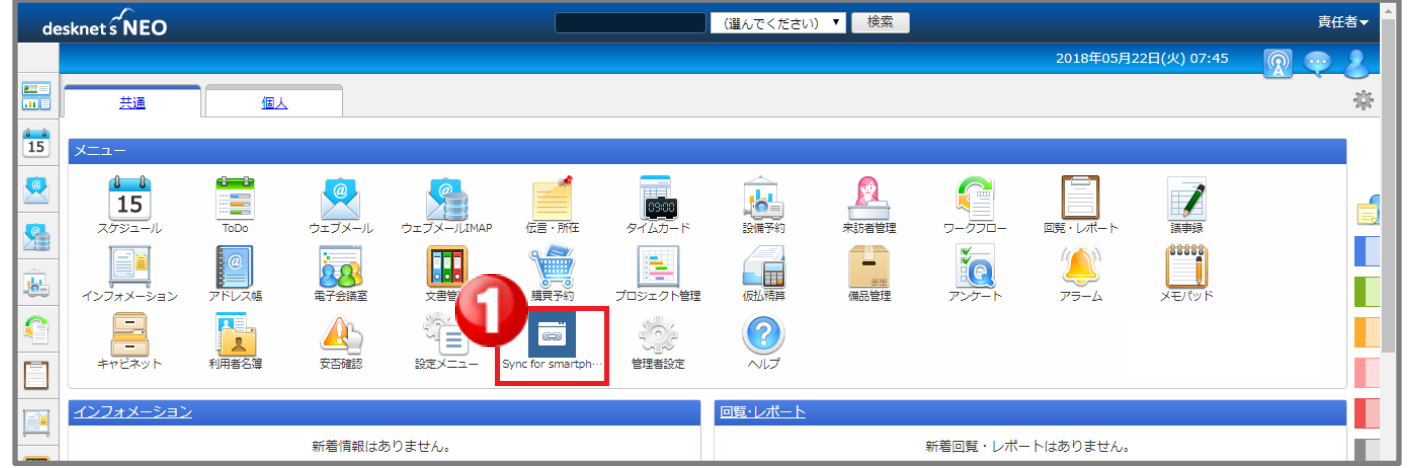

#### **④Google認証を行ないます。**

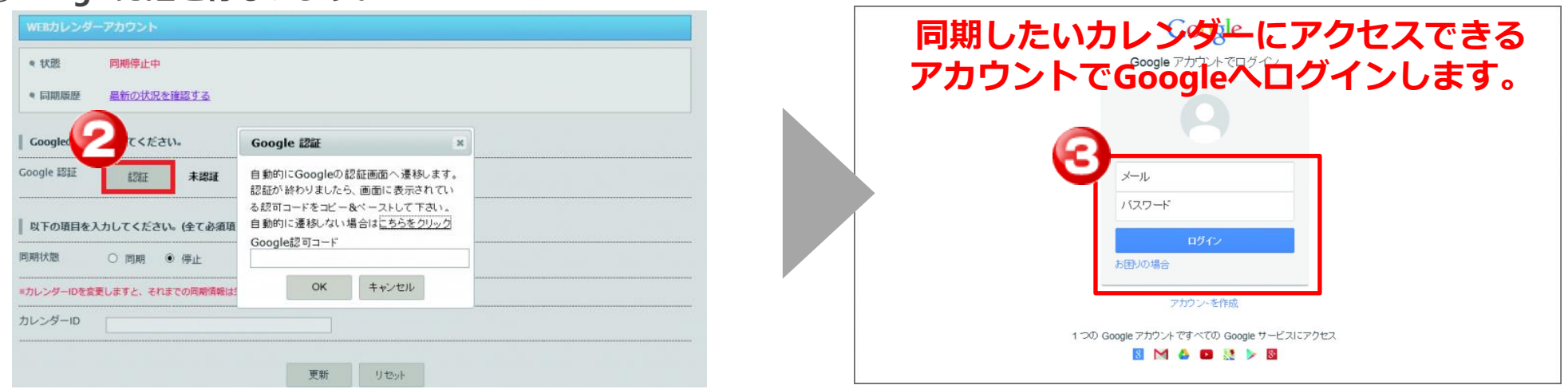

**「認証」ボタンを押すとダイアログが起動します。また、Googleのログイン画面が新しく起動します。(既にGoogleへログインが完 了されている方は、 次ページへお進みください)** ※**Yahoo!カレンダーとの同期については、p14に記載のFAQよりユーザーマニュアル内 「同期対象で「Yahoo!カレンダー」を指定した場合」以降をご確認ください。**

Copyright (C) 2012-2021 NEOJAPAN, Inc. All Rights Reserved

### **Sync for smartphones**ユーザー設定編③

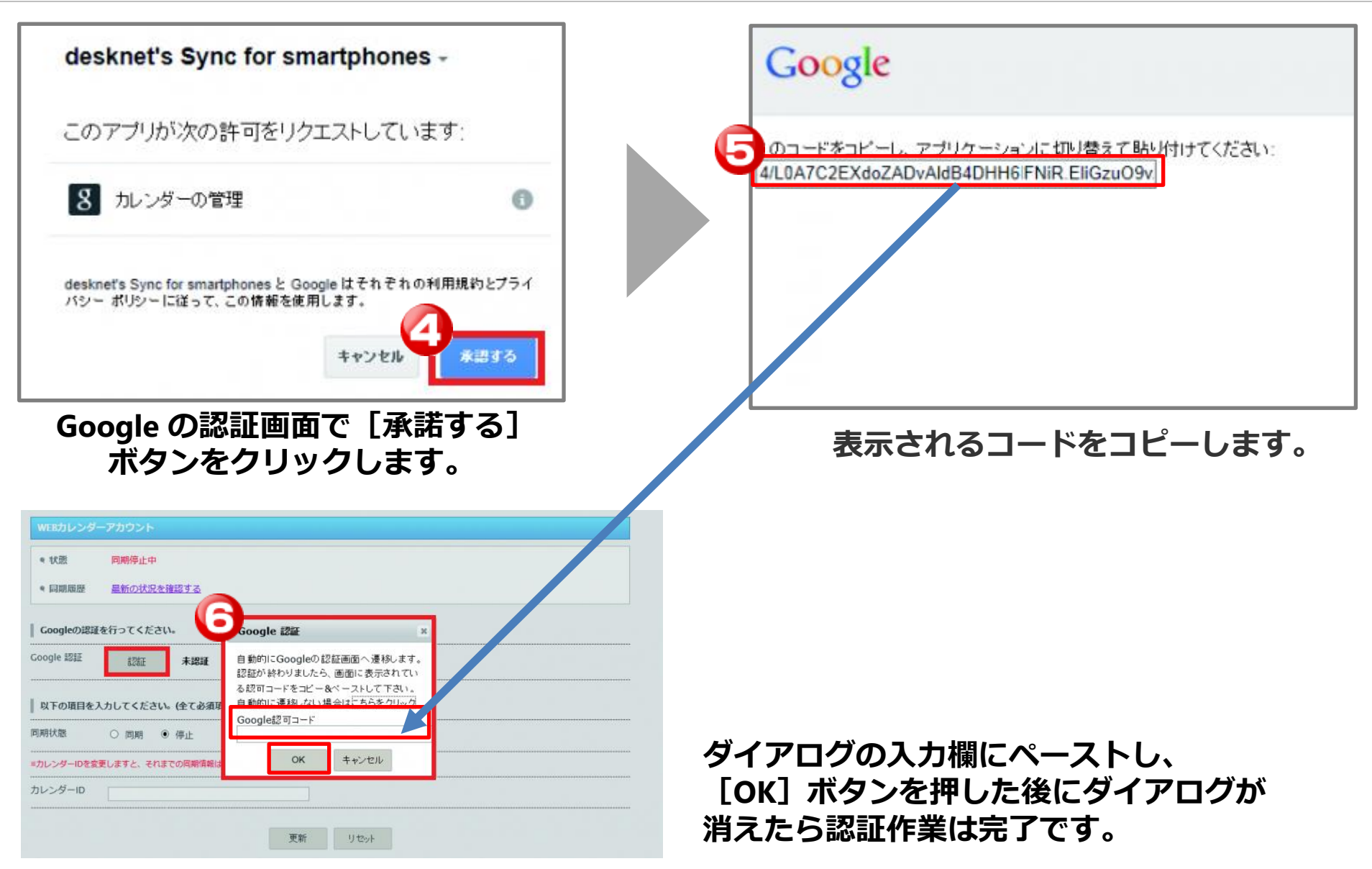

### **Sync for smartphones**ユーザー設定編④

#### **⑤同期状態を[同期]へ変更します。**

※管理者により利用許可がおりていない場合、こちらは選択できません。

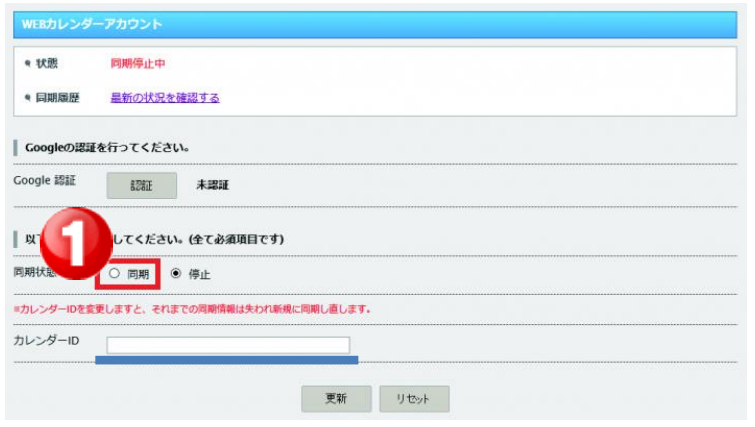

#### **⑥カレンダーIDを登録します。**

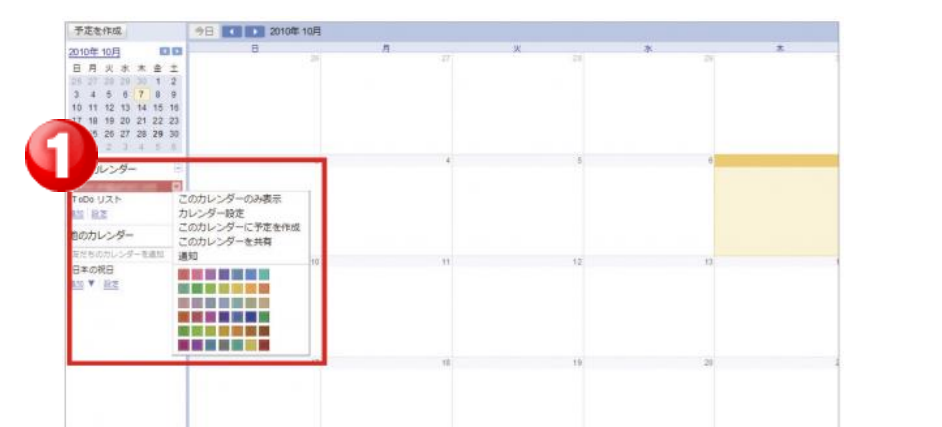

**1.Googleカレンダーへアクセスします。 2.左部「マイカレンダー」の同期したいカレンダーのメニューを表示し、 「カレンダー設定」を選択します。**

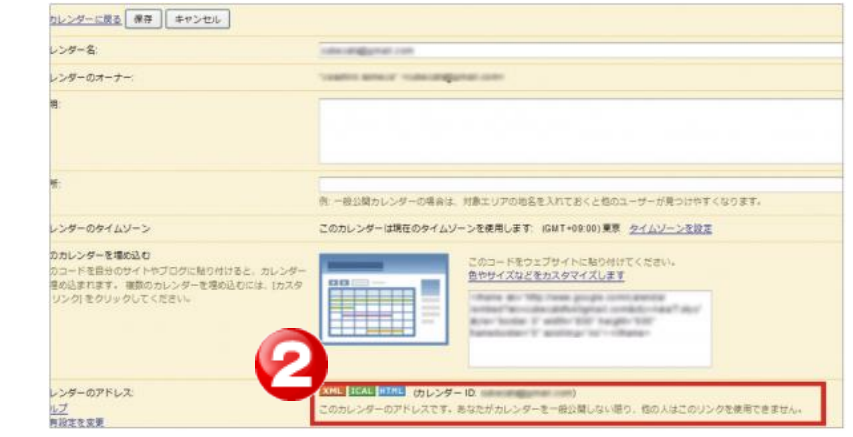

**1. 「カレンダーアドレス」のカレンダーIDをコピーください。 2.⑤の上図内の[カレンダーID]欄にペーストし、更新ボタンを クリックください。ここまでで、すべての設定が完了になります。**

Copyright (C) 2012-2021 NEOJAPAN, Inc. All Rights Reserved

スケジュール同期イメージ

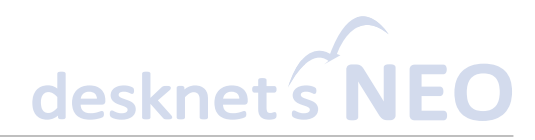

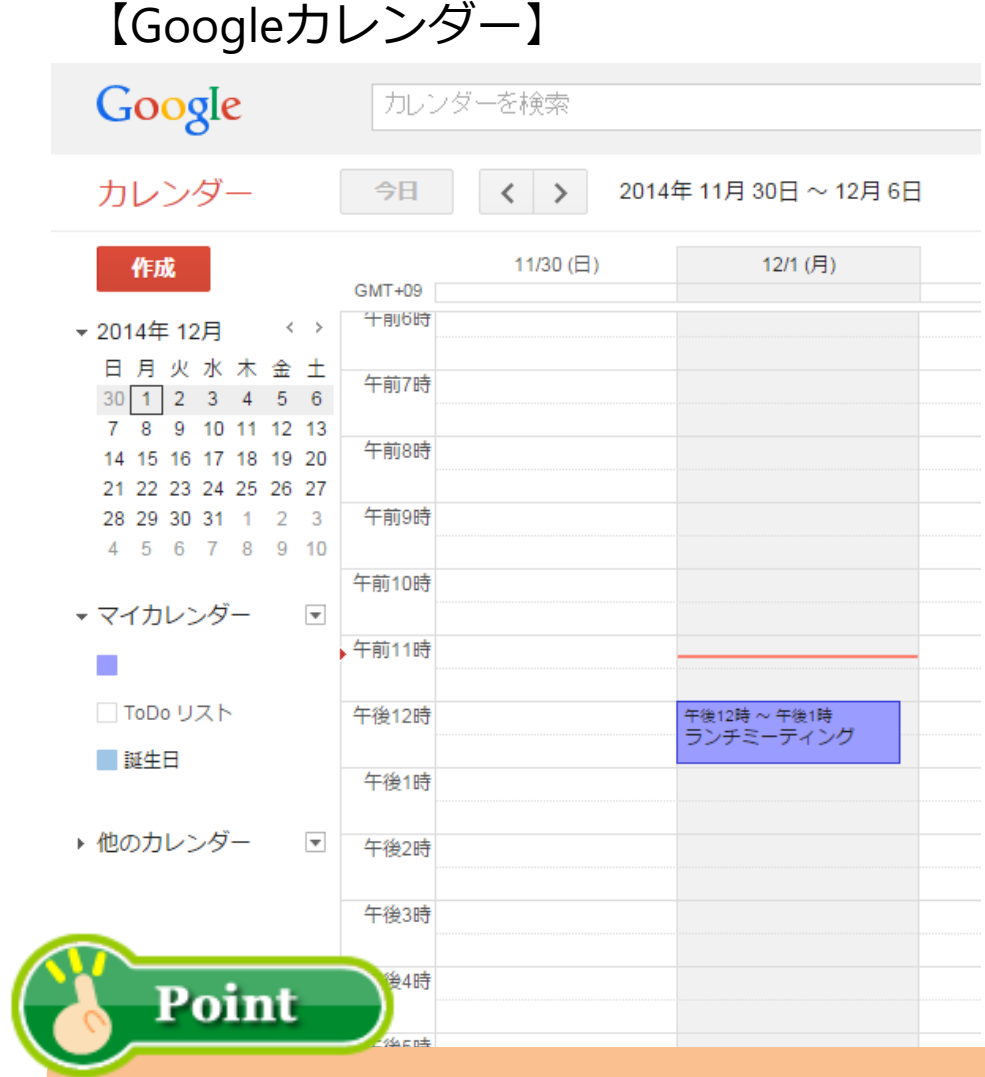

#### 【Googleカレンダー】 【desknet's NEOカレンダー】

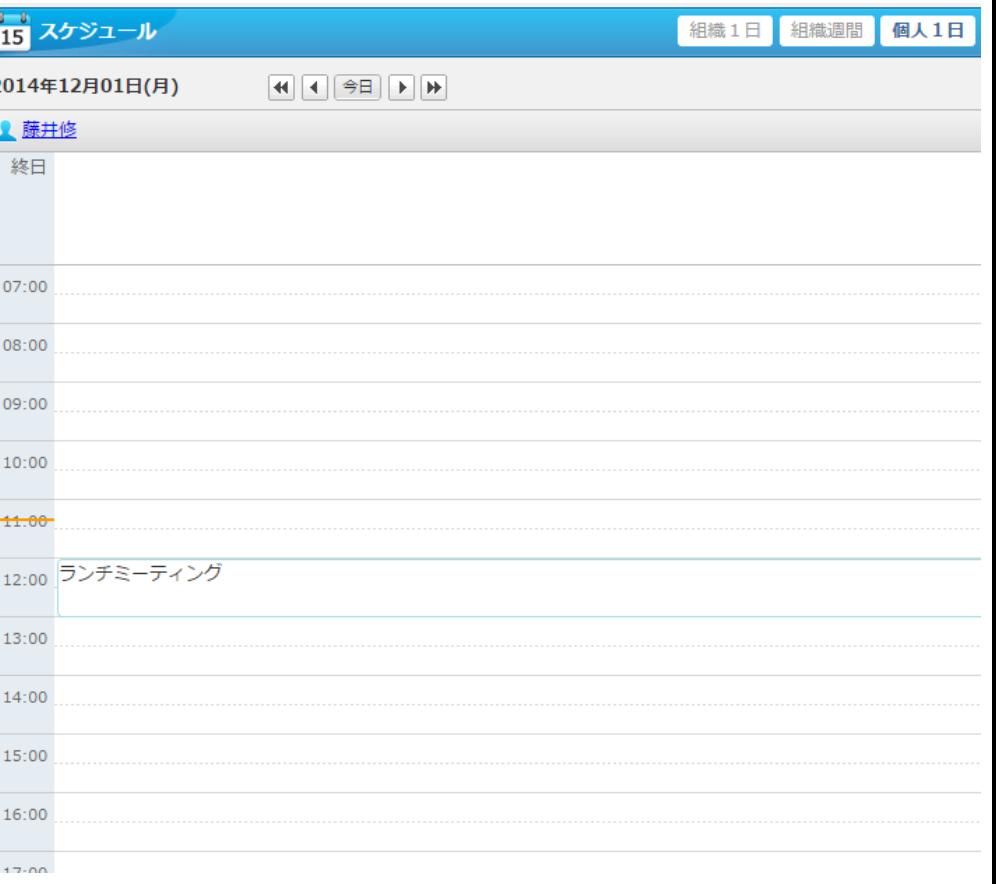

#### **Googleカレンダーとdesknet's NEOスケジュールの同期タイミングは60分毎に なります。**

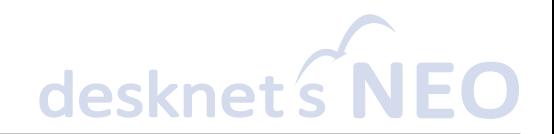

その他操作等の詳細につきましては、 下記FAQで掲載のユーザーマニュアルをご参照ください。

また、ご利用方法等でお困りの際は、ユーザーマニュアル内最下部に 記載の注意事項およびエラー対処に関する内容をご確認ください。

・FAQ: desknet's Sync for smartphonesのマニュアルはありますか。 <https://faq.desknets.com/--61276c5016d50b0023d7d67f>

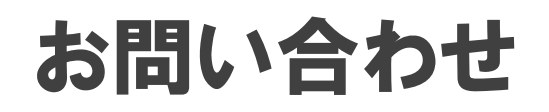

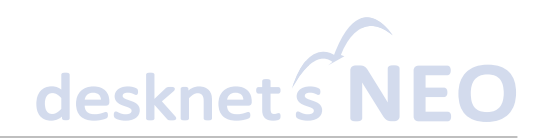

### **0120-365-800**

**受付時間:月~金曜日(**※**祝日を除く) 9:00~12:00、13:00~17:30**

### サポート窓口 マンクリックメールでのお問い合わせ

### **cloudsupport@desknets.com**

### **https://www.desknets.com/cloud/support/**

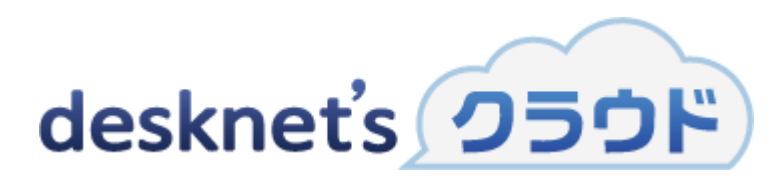

※記載されている商品名、製品名、ロゴは各社の登録商標または商標です。